**※この試験実施に伴い、提出いただいた個人情報は、候補者名簿作成及び採用に関する事務手続きのために利用します。 ※申請時のIDやパスワード、申請後の到達番号は、必ず記録しておいてください。**

## **Ⅰ:申請開始まで**

**➀「募集で探す」で該当項目を探すか、「教員採用」で検索する。**

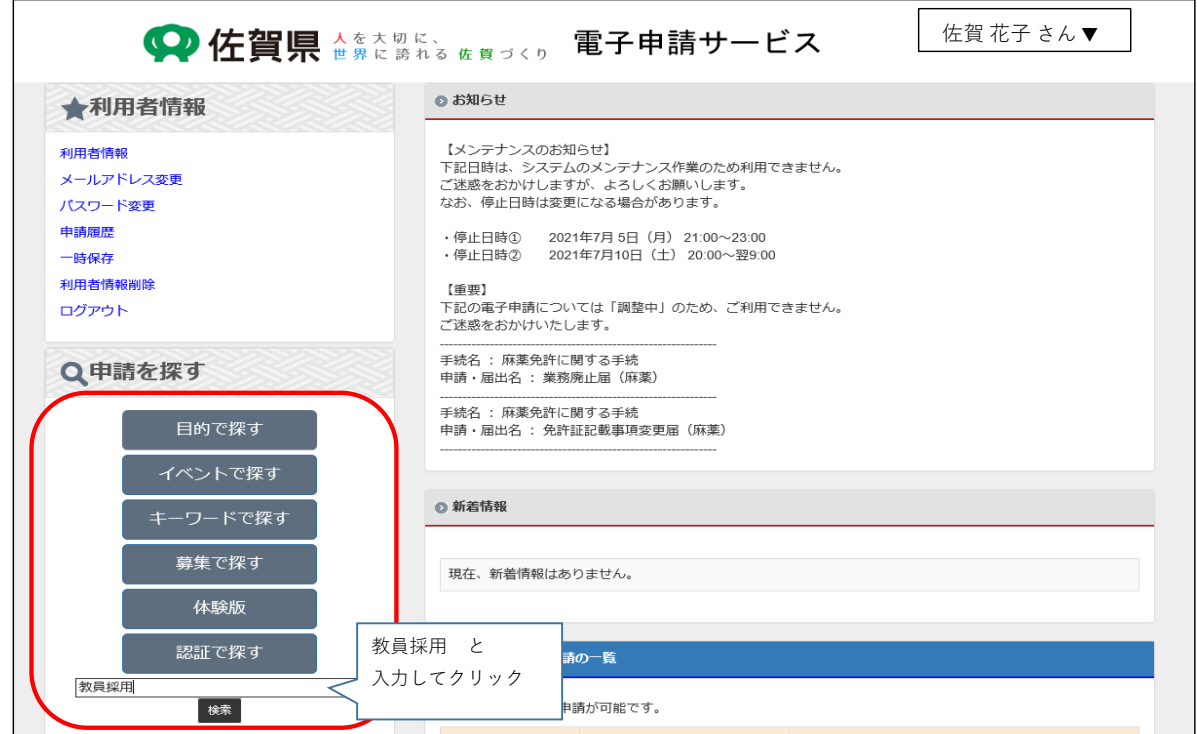

#### **②該当する選考区分をクリックし、申請画面に入る。**

### **※自分の選考区分及び試験区分であるか確認すること**

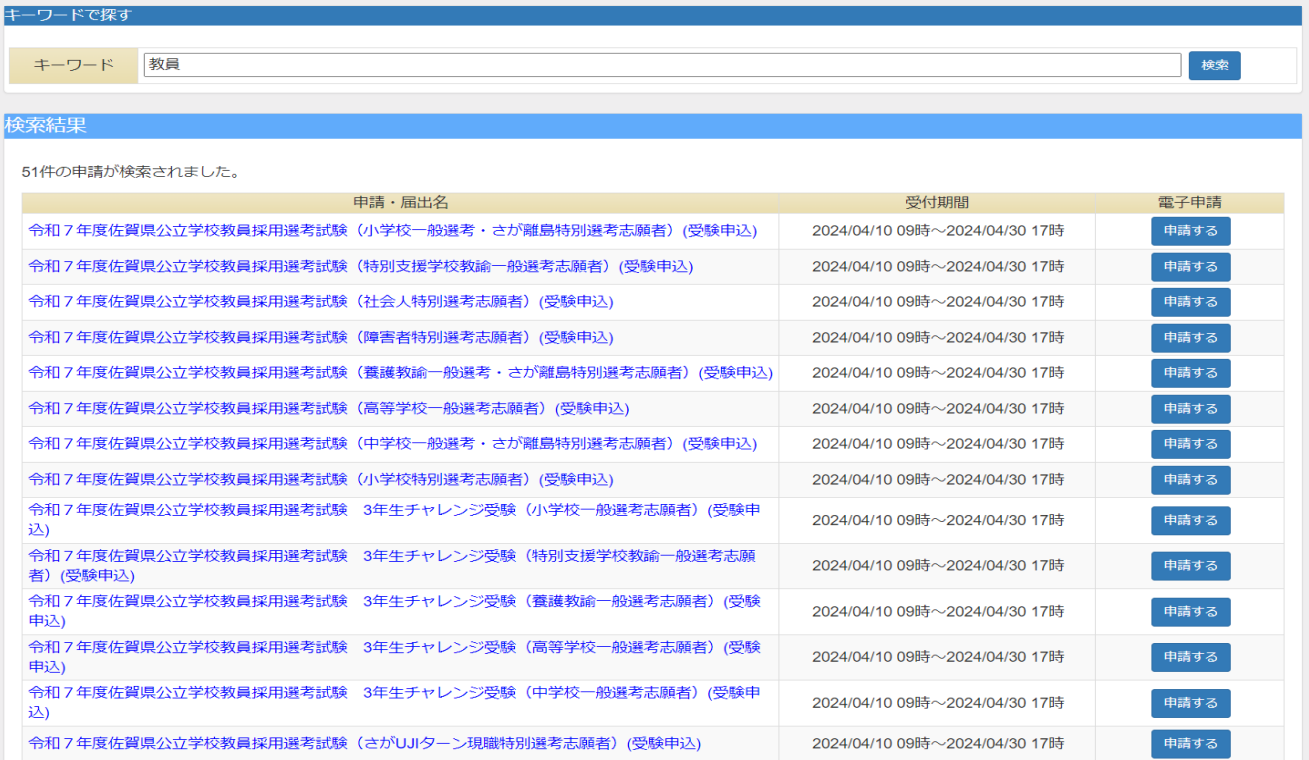

**③申請届出名を確認し、申請開始をクリックする。**

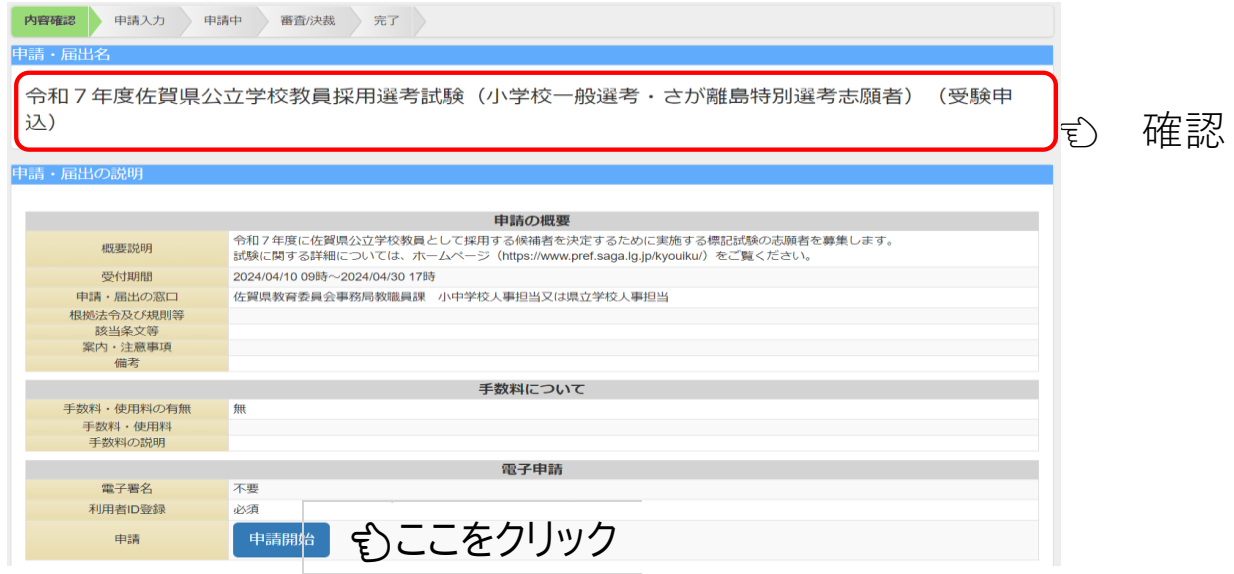

### **④3年生チャレンジ受験についても、該当する選考区分をクリックし、申請画面に入る。**

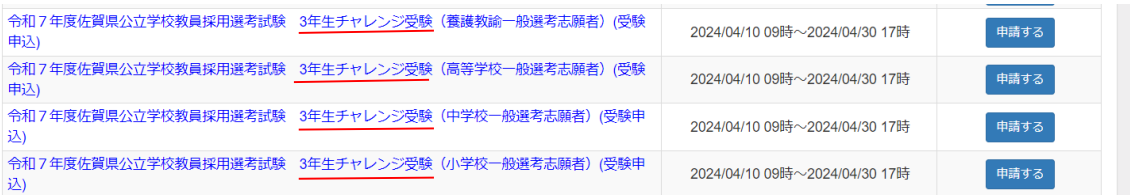

# **Ⅱ:申請入力について**

![](_page_2_Picture_240.jpeg)

#### **○選考区分・併願等に関する入力**

![](_page_2_Picture_241.jpeg)

**○項目1~75の入力について**

![](_page_2_Picture_242.jpeg)

# — 電子申請マニュアル - <del>Elerry 佐賀県教育委員会事務局教職員</del>課

![](_page_3_Picture_324.jpeg)

### **【入力が終わったら】**

**〇画面下の「内容確認」をクリックし、表示された内容を確認する。** 

○「内容確認」で誤りがなければ「申請する」をクリックする。

### **【申請完了】**

以下の画面が表示されれば、申請終了です。

![](_page_4_Picture_7.jpeg)

申請が終了すると、登録されたメールアドレスに以下のようなメールが届きます。

![](_page_4_Picture_50.jpeg)

## — 電子申請マニュアル - <del>佐賀県教育委員会事務局教職員</del>課

# **Ⅲ:申請内容の修正について**

○申請内容に不備があった場合には、教職員課から電話でお知らせをするとともに、

以下のようなメール(受付前補正のお知らせ)が届きます。

![](_page_5_Picture_42.jpeg)

— 電子申請マニュアル - <del>Call 佐賀県教育委員会事務局教職員</del>課

![](_page_6_Picture_2.jpeg)

**<sup>※</sup> 万一、到達番号が変わっていた場合には、教職員課に連絡してください。**